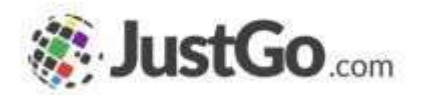

# **MemberSignUp**

User Guide for JustGo

### What's inside?

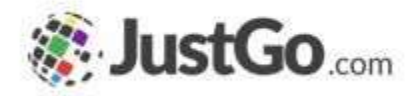

- o What is JusGo?
- o How do I sign up to JustGo for the first time?
- o What if I'm already registered at PCA?
- o Agreements&Opt-ins
- o My Profile
- o How to purchasea membership?
- o How to download my receipt?
- $\circ$  How to check if my membership is active?

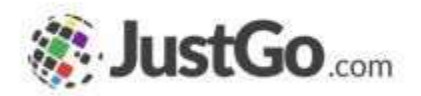

JustGo is the PCA new multi-functional membership management software that helps your experience as a member giving you the simplest and most efficient experience possible.

### How do I sign up to JustGo for the first & JustGo.com time?

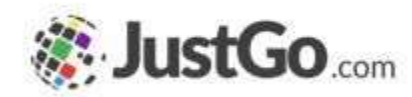

You access PCA JustGo by typing <https://pca.justgo.com/> in your browser.

If you are a new member, click on Sign Up.

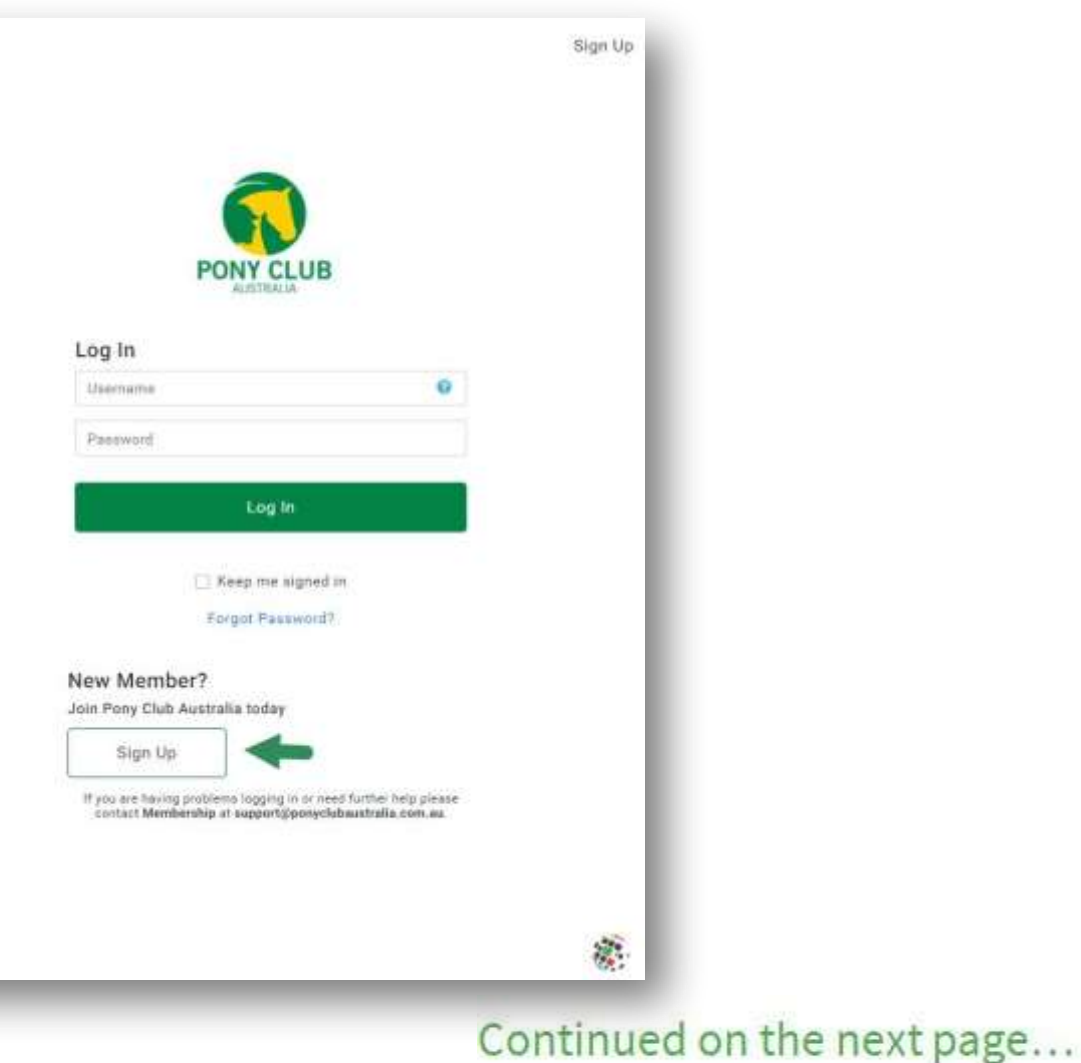

#### How do I sign up to JustGo for the first & JustGo.com time?

You will land in the sign up form.

Complete your basic details, and don't forget to select your Club or Riding Center.

After completing all your information, click on Sign Up.

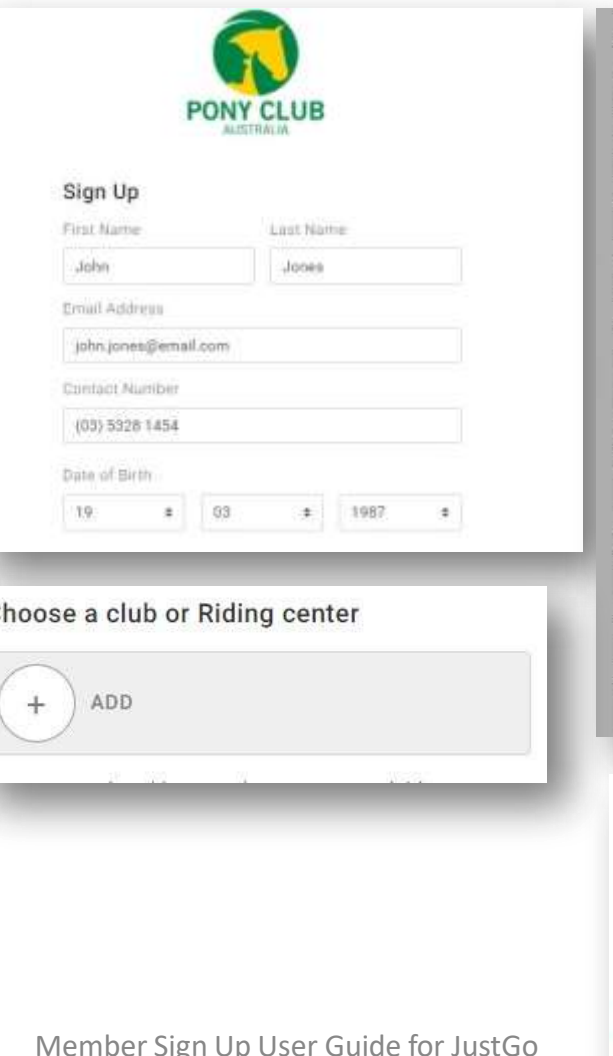

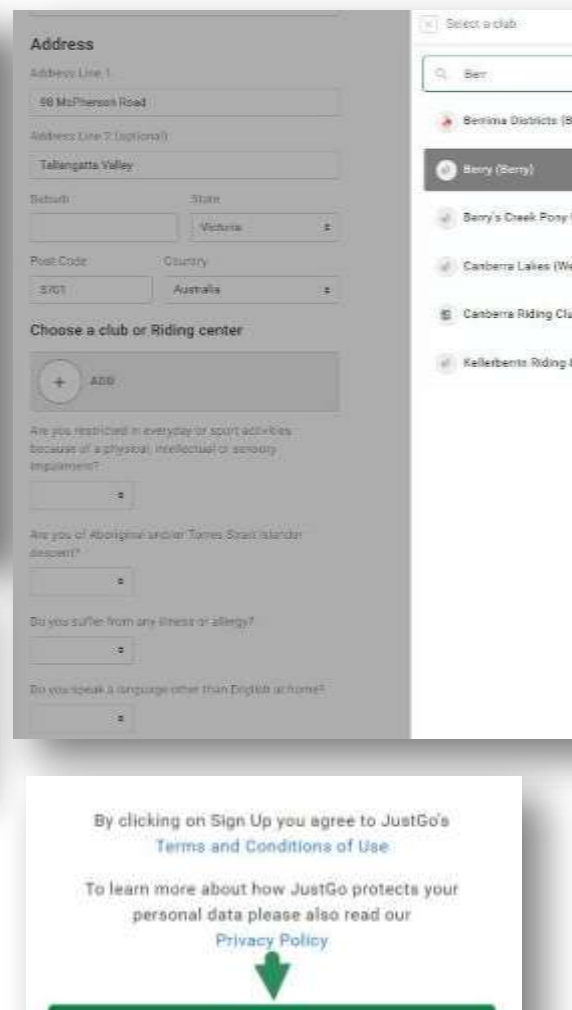

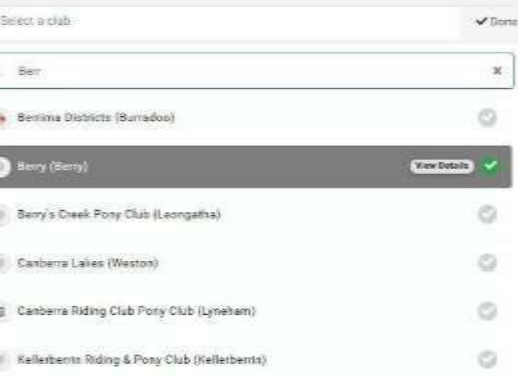

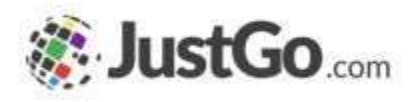

# What if I'm already registered at PCA?

If you are already part of PCA, you will need to create a new password.

Youwill receive an email communicating your username, or if you know yours by heart, just type it into the Username box and click on Forgot Password?

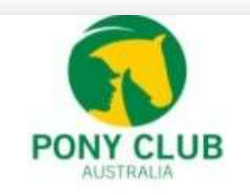

Hi John

We are delighted to provide you with your user name and URL for accessing the JustGo site for your Pony Club. Your Login Username is XXX which you can use to reset your password here. If the link does not work for you, please copy the URL below to your browser.

https://pca.justgo.com/

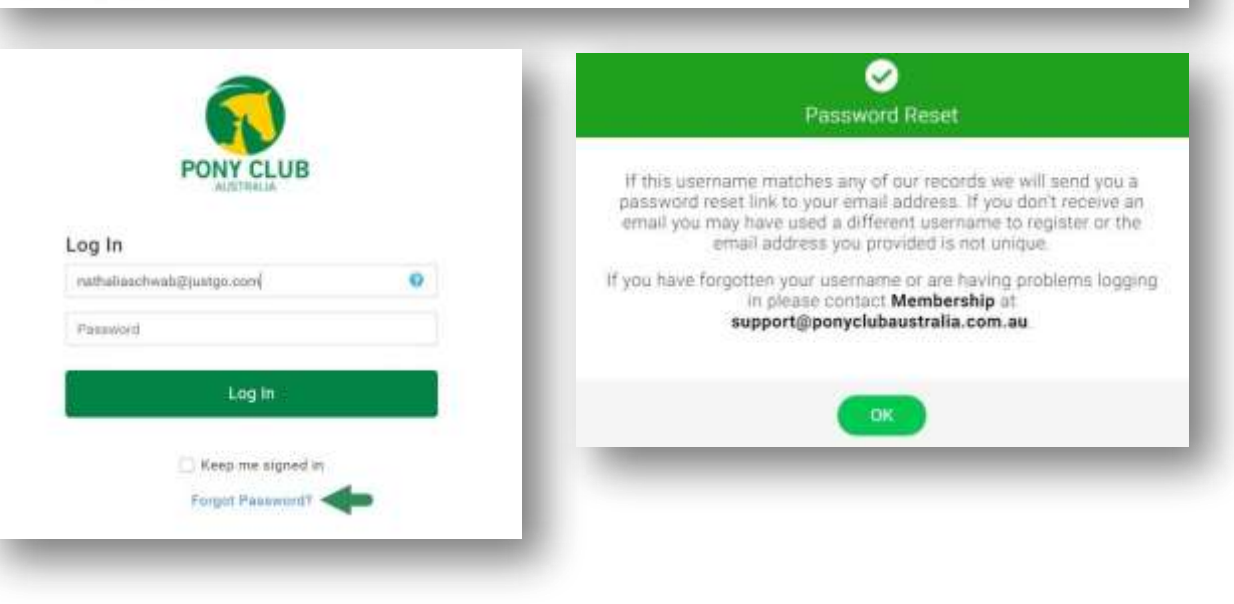

Continued on the next page...

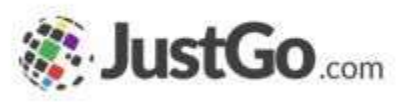

## What if I'm already registered at PCA?

You will receive an email from [support@ponyclubaustralia.com.au](mailto:support@ponyaustralia.com.au)to reset your password. In the email, you find the Reset Password link.

Create your new password and Save it. In the confirmation pop up window, click OK.

Now just type in your username and password and Log In.

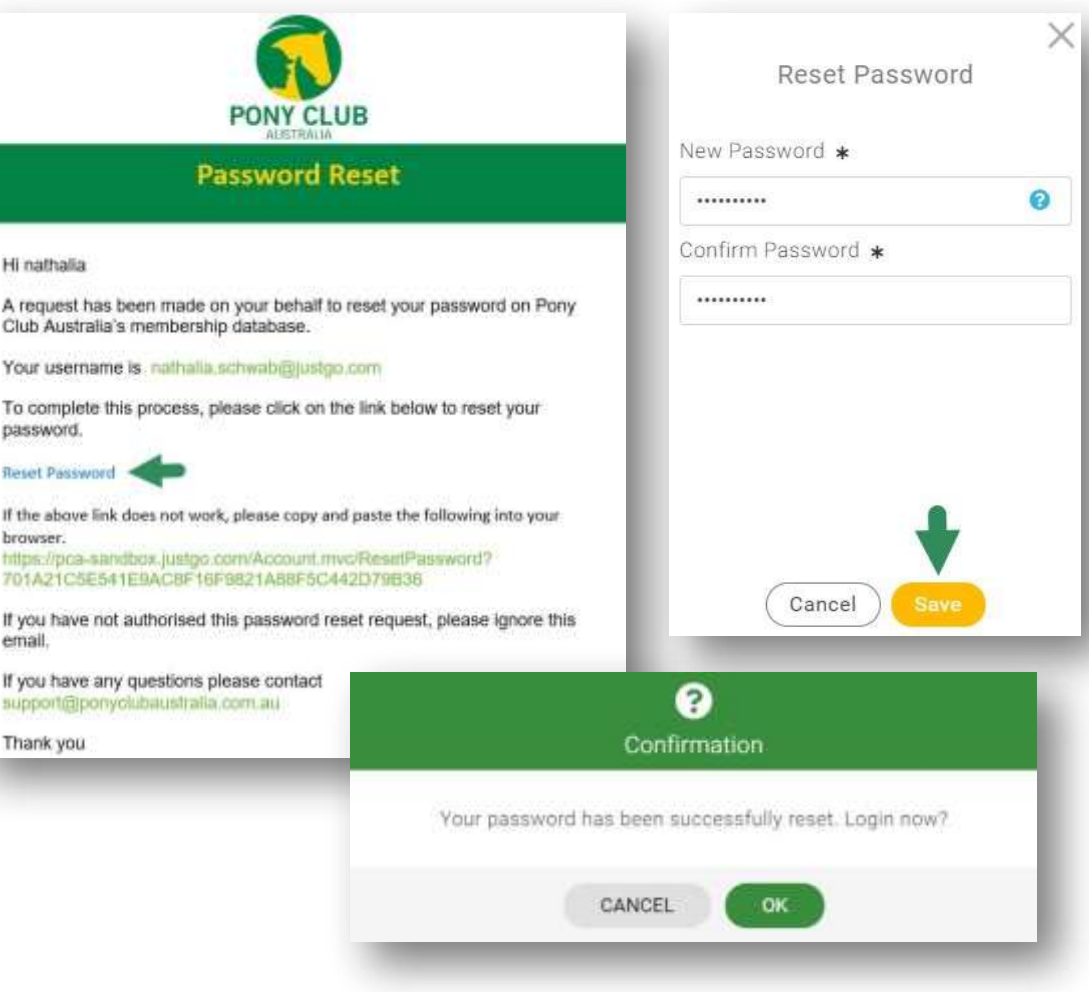

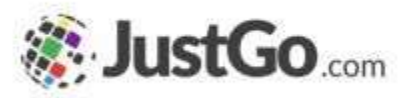

#### Agreements& Opt-ins

Now you need to select your Communication Preferences and tick the ones you wish to receive.

After that, read carefully the Agreements (Code of Conduct, Rules and Policies, etc.) and click on Accept & Continue.

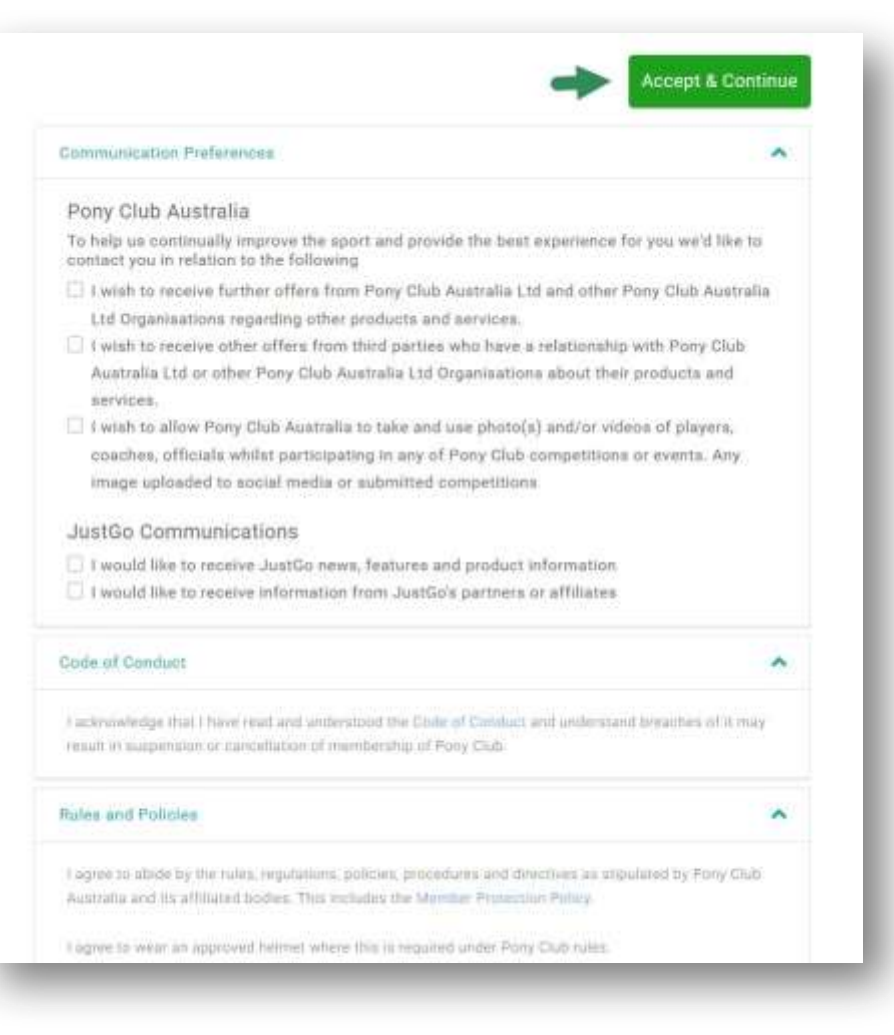

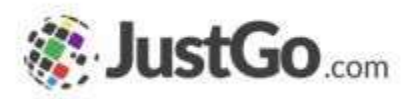

### My Profile

Make sure to upload a nice photo of yourself.

Check all your Basic Details, complete the Emergency Contact tab, update your OPT-INSor add your Credentials.

Go to MEMBER DETAILS, complete the MAILING ADDRESS form, and check your EQUALITY one.

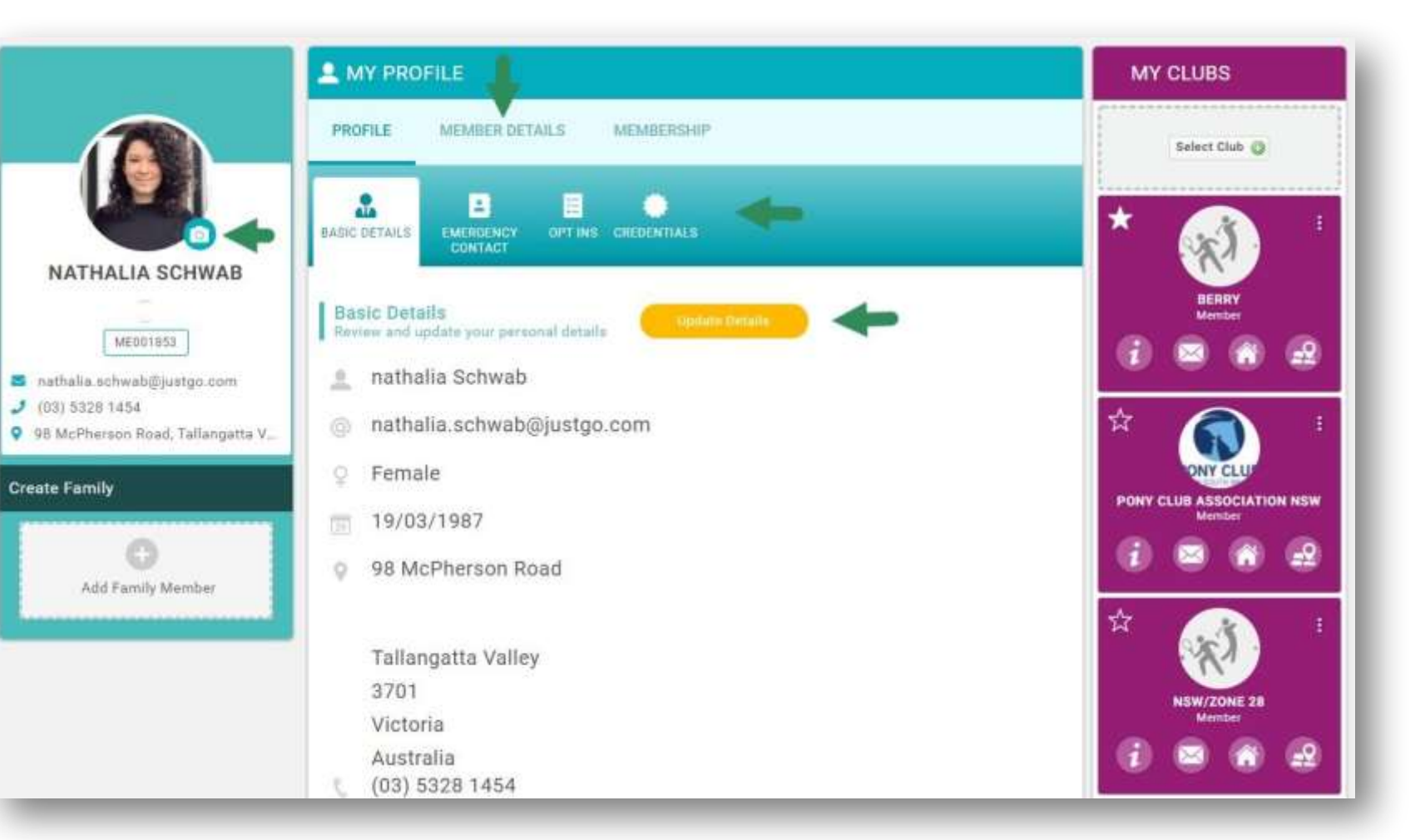

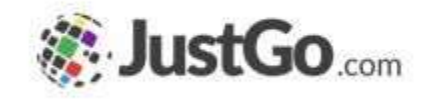

#### How to purchase a membership?

Head to MEMBERSHIP.

If you are part of a club, click on your Club Membership.

If you are part of a riding center, click on Center Memberships.

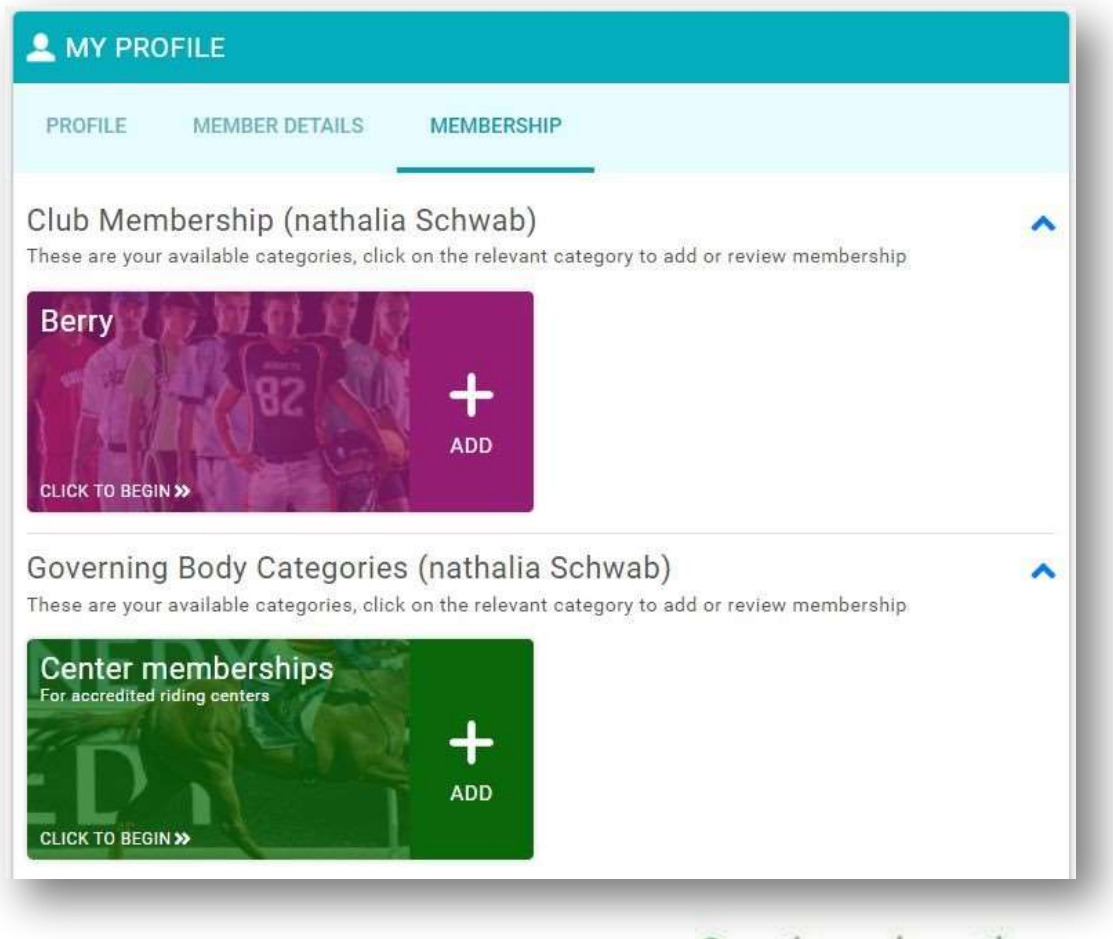

#### Continued on the next page...

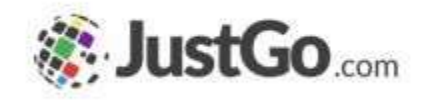

#### How to purchase a membership?

 $\overline{C}$ 

Select the membership, complete the Horse Registration and your Opt-ins.

After completing all the required information, click on Finish, and in the pop-up, Yes, Proceed to Cart.

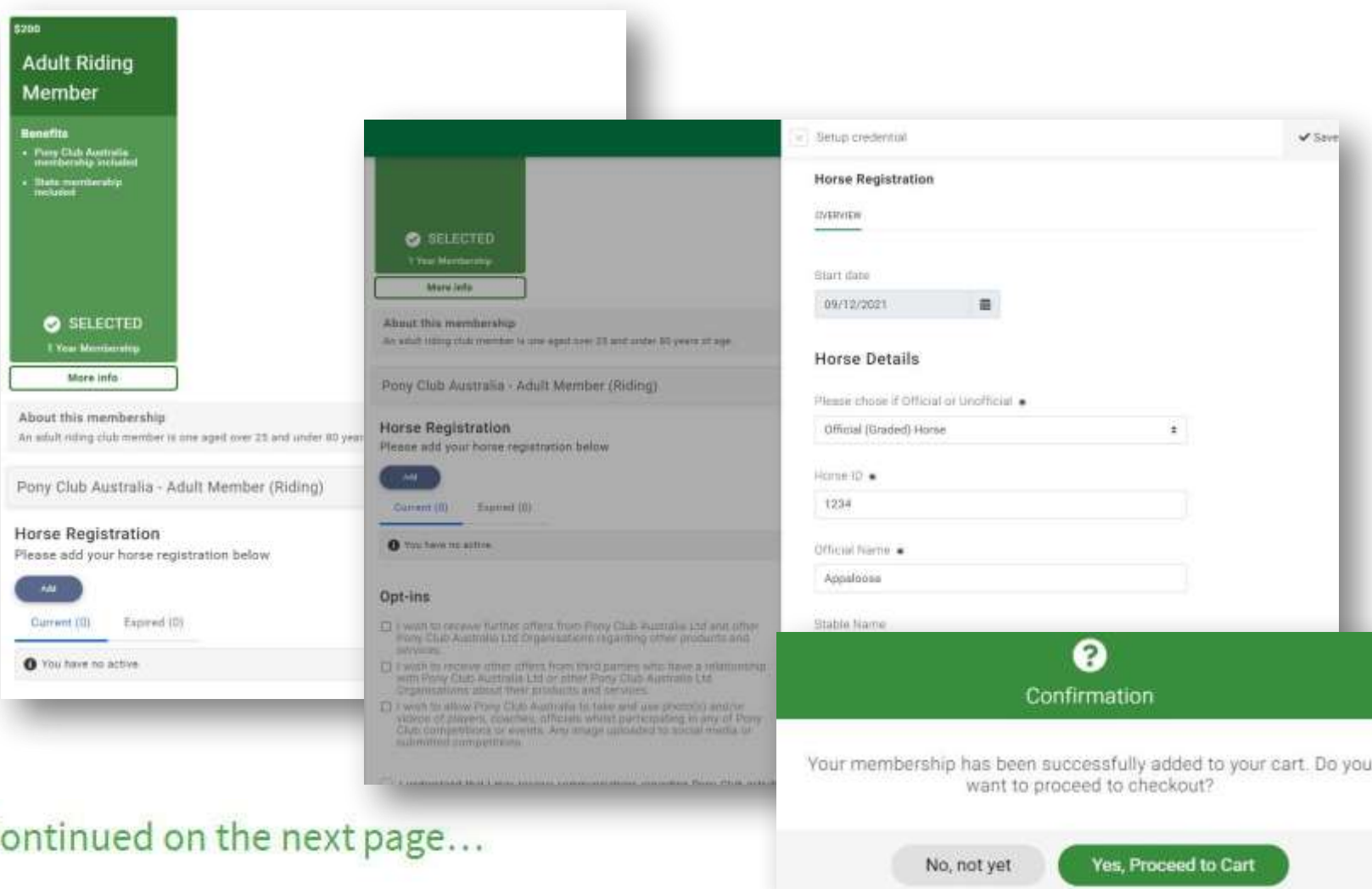

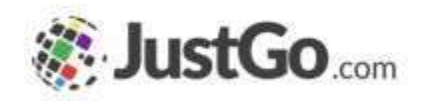

#### How to purchase a membership?

Inthe cart,you can see the summary of the amount going to PCA, the State, the State Zone and your club.

After checking everything, click on Pay with Card, and purchase your membership.

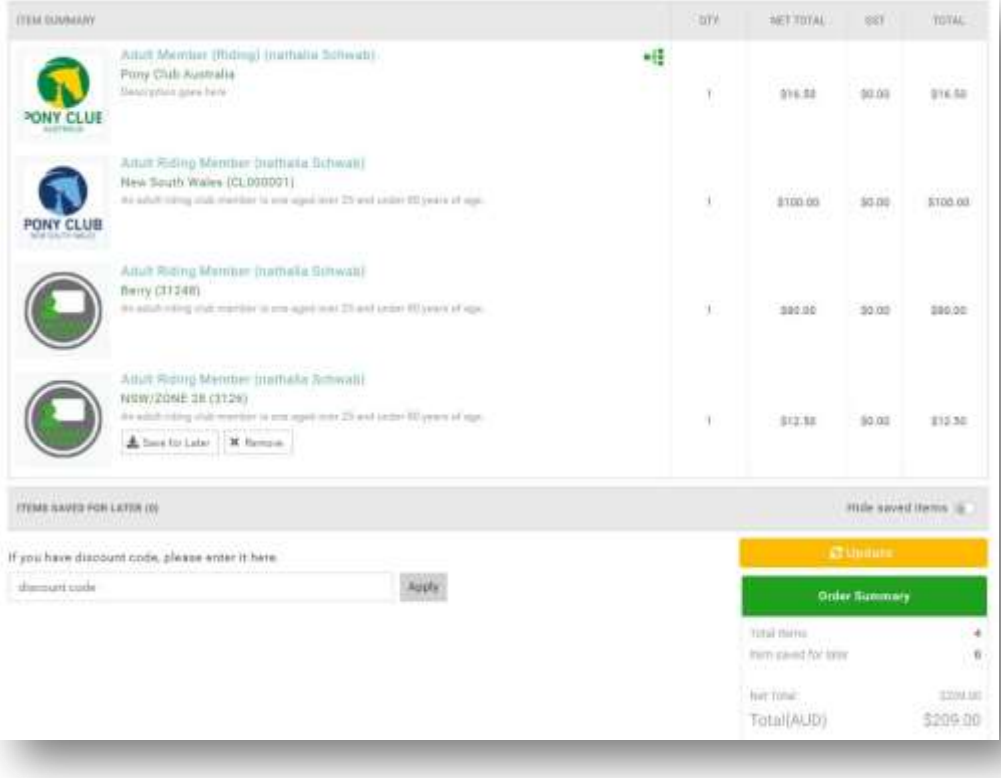

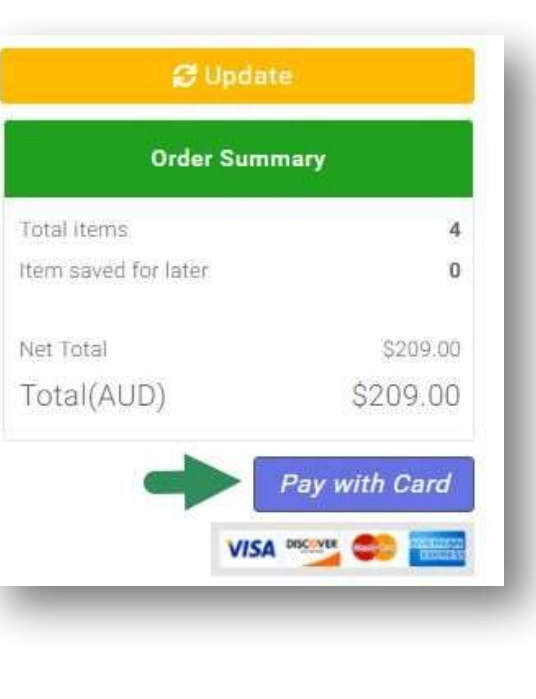

#### Continued on the next page...

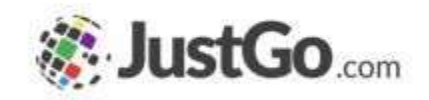

#### How to download my receipt?

After the purchase, you will see a message confirming your payment. To download the receipt, click on the download button in your right corner.

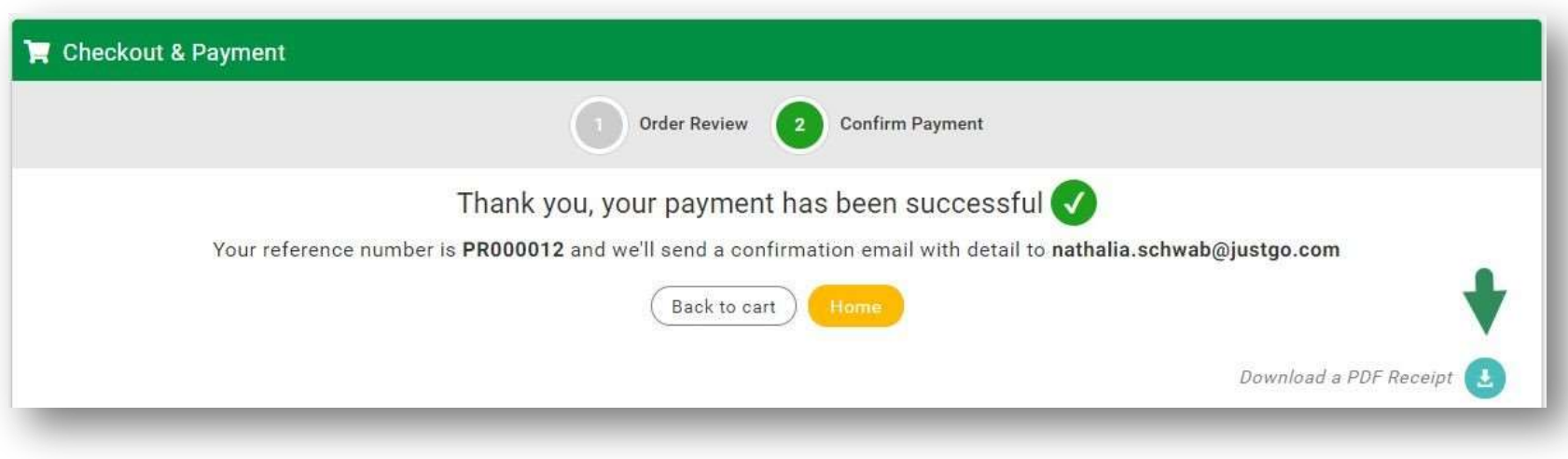

### How to check if my membership is active?

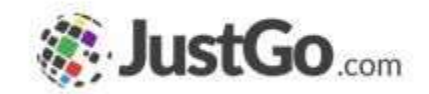

You can check if your membership is active by heading to MEMBERSHIP, where you can find your membership type and expiry date by clicking on the ACTIVE membership.

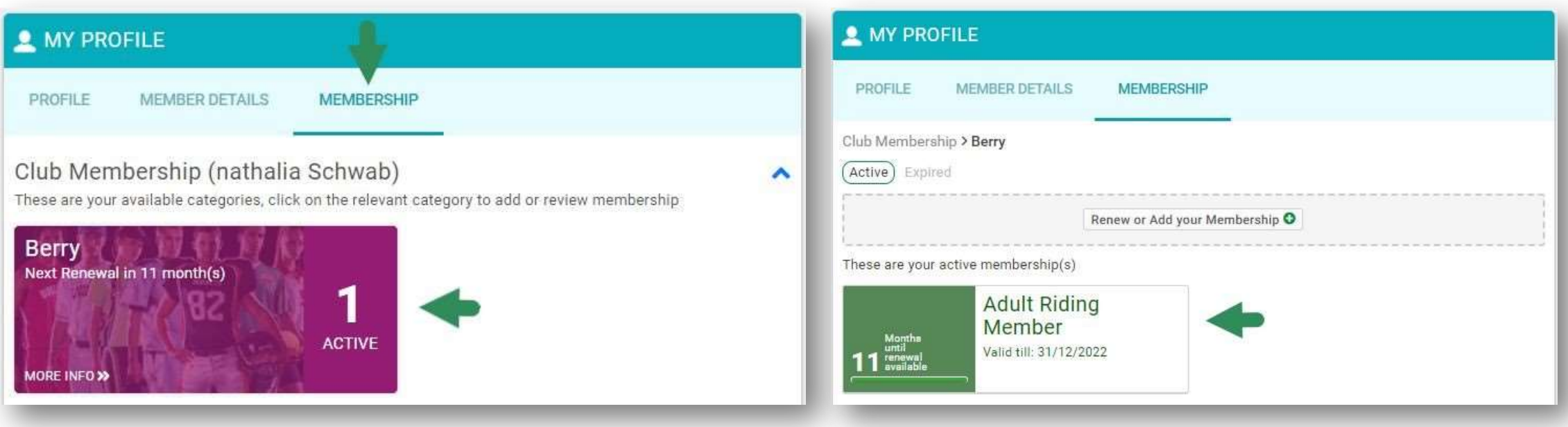